## **2018 Giving Statements**

Here are the steps to download your 2018 Giving Statement:

- 1. Go to Infellowship website by clicking here: <a href="https://linkedup.infellowship.com/">https://linkedup.infellowship.com/</a>
- 2. If you have never logged into Infellowship simply click Register or Sign Up!

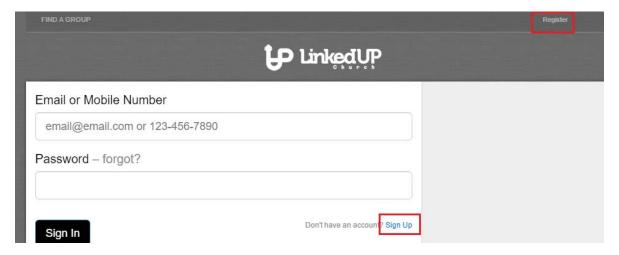

3. If you have logged in before please enter your email address and password and click **Sign In**:

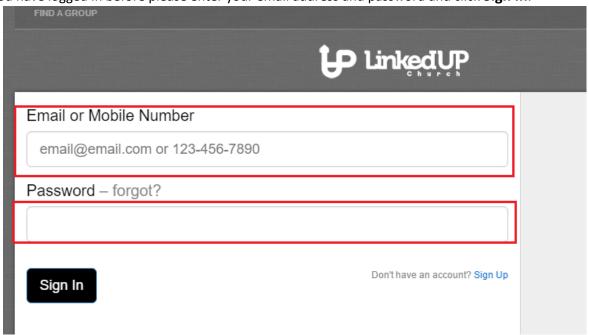

4. Once you are signed in, click the **Your Giving** link:

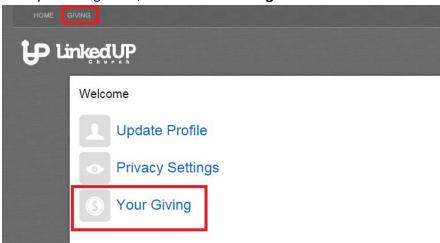

- 5. Your giving history at Linked UP Church will be displayed. If you do not see a history of transactions please contact the church office at 404-334-0336 or giving@linkedupchurch.com.
- 6. To download your 2018 statement do the following:
  - a. Click on 'Your Giving' from step 4 above.
  - b. Change the 'Year' to be 2018
  - c. Click View:

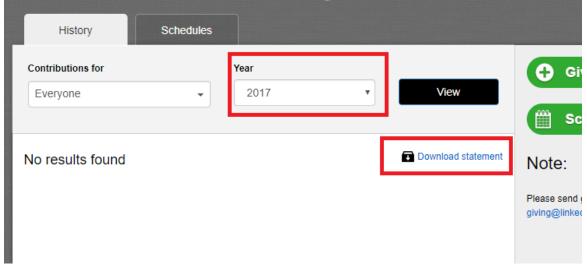

- d. Finally click the **Download Statement** link at the top of the page:
- 7. The statement will then download to your device.
- 8. If you have any questions, please contact the church office at 404-334-0336 or the giving department at giving@linkedupchurch.com.